# **HƯỚNG DẪN SỬ DỤNG NHIỆT ẨM KẾ TỰ GHI ELITECH Model: RC-5; RC-4HC & RC-61 / GSP-6**

#### **1) CÀI ĐẶT PHẦN MỀM ELITECH**

Bạn truy cập vào website: [www.congnghethongminh.vn](http://www.smarttechco.com.vn/SupportDetail.aspx?id=285) để tải phần mềm Elitech miễn phí. Vào Tab "HỖ TRƠ KỸ THUẬT" → Click chọn "ELITECH"

Www.smarttechco.com.vn/SupportDetail.aspx?id=285

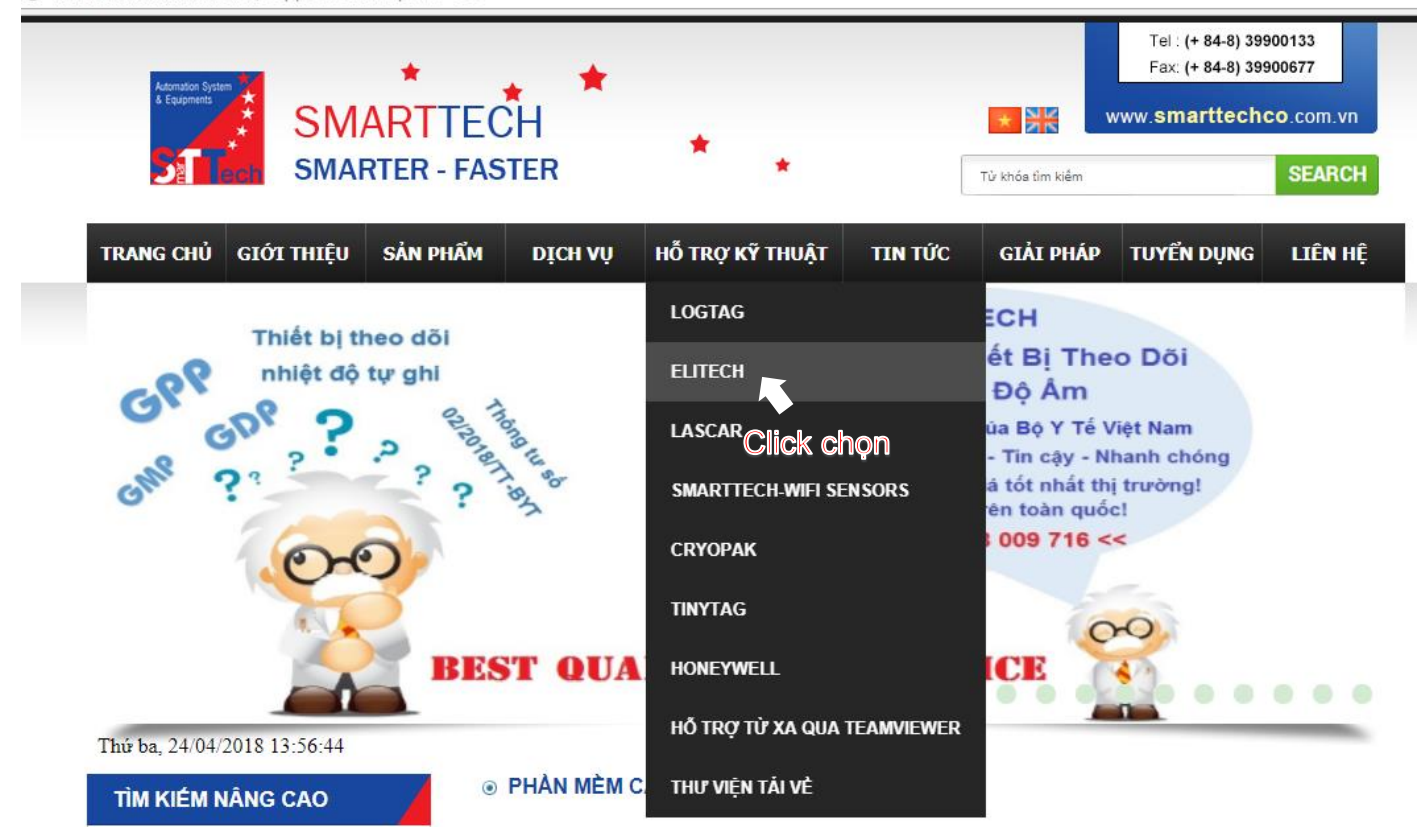

→ Click chon "TẢI VỀ"

**E PHẢN MỀM CÀI ĐÃT RC-5, RC-4HC, RC-61** 

23/04/2018 11:15:30 SA

## Elitech Temp Logger Win

Phần mềm Elitech Temp Logger Win miễn phí. Nhân nút "TẢI VỀ" để download file và cài đặt TẢIVÈ

Click chon

Sử dụng phần mềm Elitech Temp Logger Win để cài đặt cho các model sau:

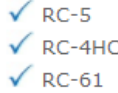

 Sau khi tải được file như hình bên dưới, Bạn double click vào phần mềm và tiến hành cài đặt phần mềm vào máy tính

ElitechLog Win V3.0.0

Sau khi cài đặt xong màn hình máy tính sẽ xuất hiện biểu tượng phần mềm như hình bên dưới:

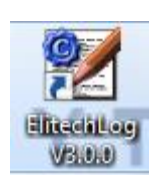

### **2) CÀI ĐẶT THIẾT BỊ**

→ Bạn click mở phần mềm trên máy tính → Kết nối thiết bị vào máy tính thông qua cổng USB máy tính → Click chọn "Parameter ". Giao diện xuất hiện như sau:

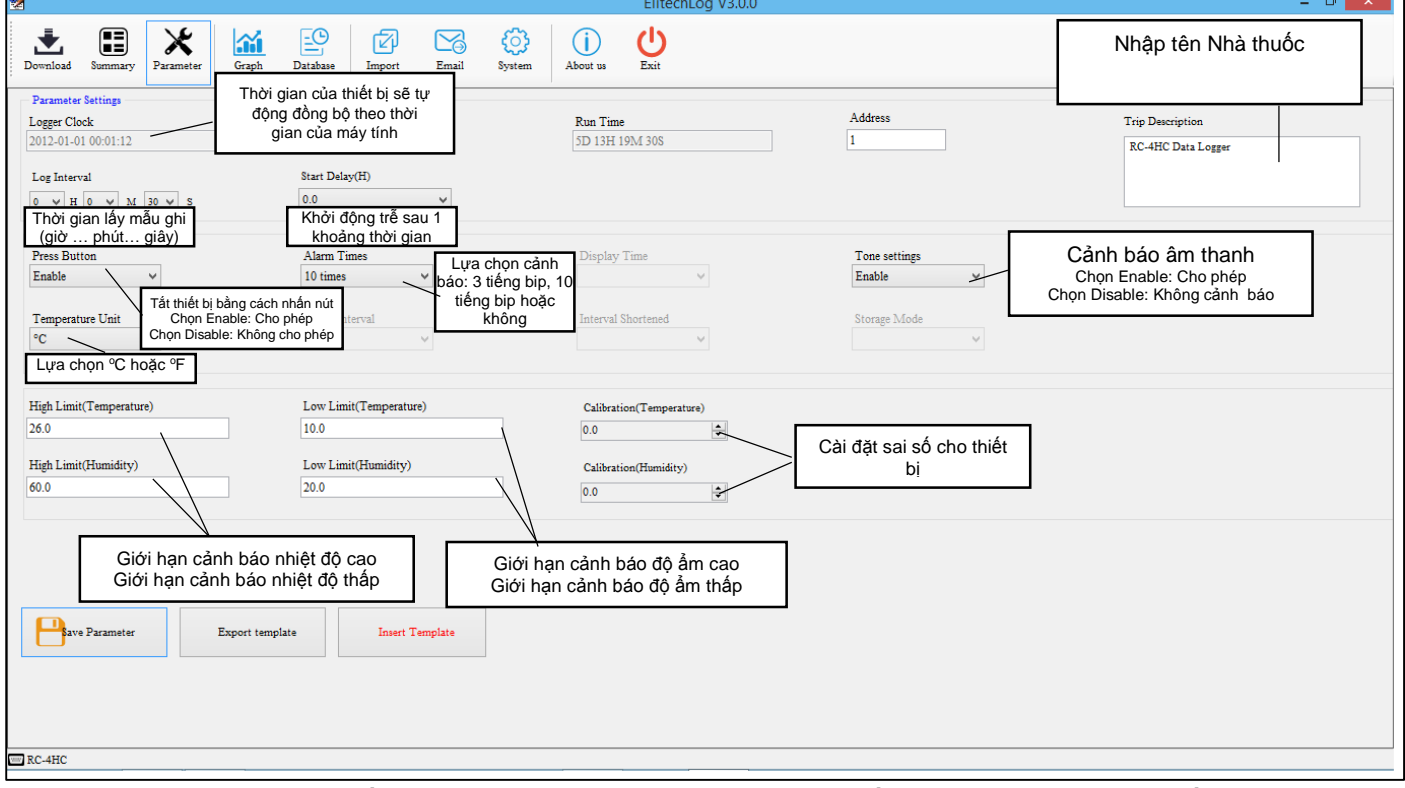

Sau khi cài đặt các thông số  $\rightarrow$  Chọn "Save Parameter"  $\rightarrow$  Rút thiết bị khỏi máy tính và nhấn giữ nút khởi động 15 giây đến khi màn hình xuất hiện biểu tượng  $\blacktriangleright$  thì thiết bị bắt đầu hoạt động và ghi nhận nhiệt độ / độ ẩm.

→ Sau đó treo thiết bị vào vị trí cần theo dõi nhiệt độ/ độ ẩm

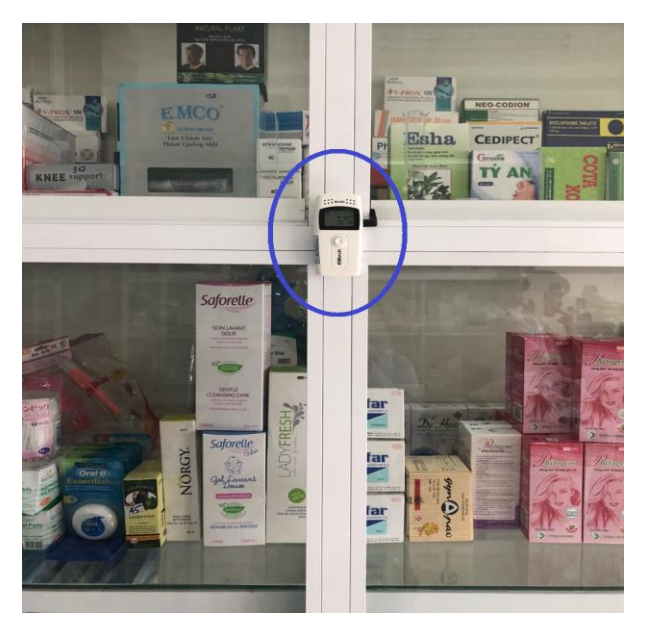

### **3) TẢI DỮ LIỆU VỀ MÁY TÍNH**

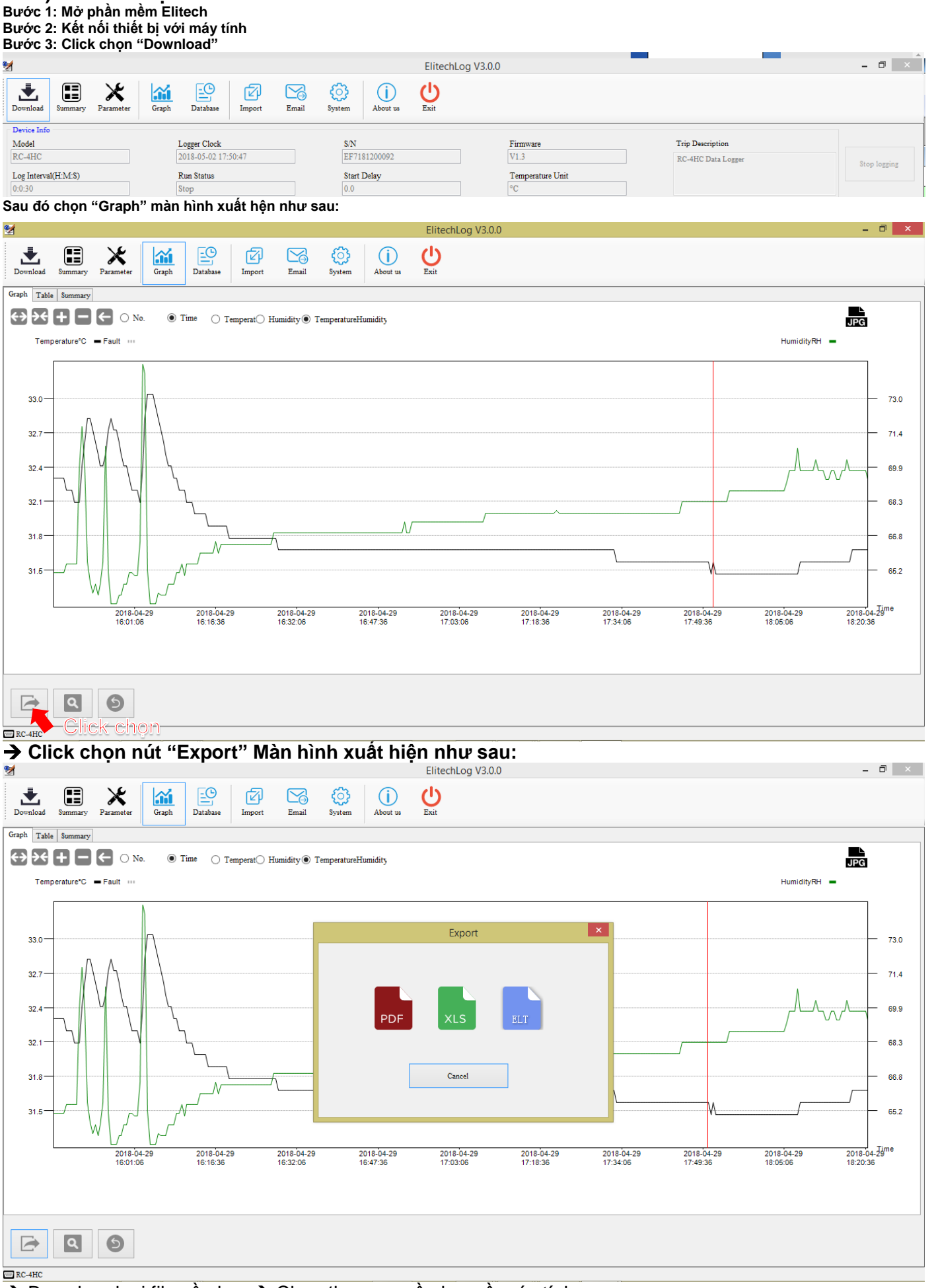

 $\rightarrow$  Bạn chọn loại file cần lưu  $\rightarrow$  Chọn thư mục cần lưu về máy tính